# 柔性供料器 MFE 控制软件说明书

## 系统概述

 零部件通常以散装的形式送至生产线,因此在组装步骤之前对 零部件进行分类、检查和定位至关重要,特别是针对机器人装配线而 言。几何形状简单的大型零部件,其送料过程相对容易。然而对于几 何形状复杂、材质及表面敏感易损、或是几毫米及更小尺寸的精细零 部件而言,采用传统的振动盘式送料是很难甚至无法实现的。此外, 柔性生产和小型化零部件增多,都会直接导致传统振动盘的开发成本 增高、交货期延长。这对于许多现代装配线而言,终将被淘汰且不具 有成本效益;

MFE 柔性振盘控制软件,通过自定义协议,控制独创的 3 轴振动 技术能够从任何角度移动平台上的零部件,实现了高宽泛的兼容性, 在实际中也做到了易学习,易操作等特点。本软件包括以下模块:

- 打开配置文件:可加载已保存的配置文件;
- 保存配置文件:选择保存路径,保存当前配置文件到电脑主机中;
- 恢复出厂设置: 恢复默认参数(频率,振幅,震动模式);
- 当前串口号:点击选择串口:
- 点击打开选择的串口, 连接通讯:
- 点击开始振动(确保已选择振动模式);
- 设置振动时间;
- 振动方式选择:
- 频率调节:调节当前工作方式的频率;
- 相位参数: 当前工作方式的各电机振动方向;
- 振幅参数: 当前工作方式的振幅(影响振幅大小);
- 参数写入:下载当前参数到控制板中;
- 输入信号:监控输入信号:
- ◆ 输出信号:监控输出信号;
- 控制模式: 选择当前要调试设置的振动模式;

## 二、 软件运行环境

- 1. 操作系统:win7 32/64 win10 32/64 操作系统
- 2. .NET 版本 :.NET 4.5

## 三、 运行前准备

- 1. 软件程序:软件程序为绿色无安装版,拷贝到操作系统硬盘下 即可;
- 2. 安装.NET 4.5 : 随机 U 盘中有命名.NET 安装的文件, 双击文件 根据提示依次下一步,完成安装后,重启电脑;
- 3. 使用 **usb** 转串口线将控制板与 PC 端相连接;
- 4. 安装 usb 转串口线驱动: 随机 U 盘中有命名 USB-RS232 安装的 文件夹,双击文件根据提示依次下一步,完成安装后,打开设 备管理器可以看到新增一个 COM 口;

#### 四 面板简介

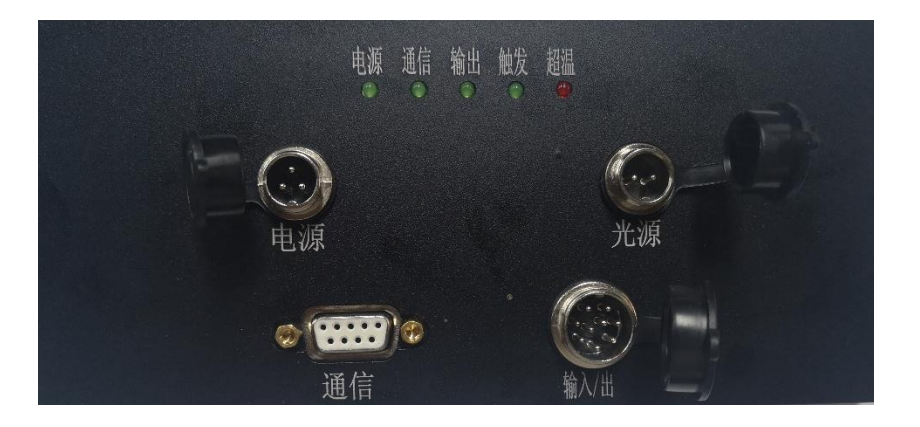

4.1.1 功能指示灯:

电源灯亮代表控制板通电供电正常;

超温灯亮代表设备温度过高;

触发灯亮代表有外部 IO 信号输入;

通讯灯亮代表 COM 口通讯中;

运行灯亮代表设备正在运行中;

4.1.2 电源接口:

特别提醒:控制板采用直流供电,开关电源 DC12-36V 均可。

默认推荐 DC24V, 150W 开关电源。不可接交流电。

配套电源插头线定义: 棕(正) DC24V, 蓝(负) DC0V

4.1.3 通讯口:(RS232 串口通信)

 1.3.1 与上位机通讯,连接控制板调试软件,设置、保存、 及加载参数;

 1.3.2 设备运行过程中,用通讯指令的方式控制设备各种 振动模式(参考 4.1.4 IO 输入振动模式);

4.1.4 IO 输入/出:

a) IO 插口 Pin 脚定义:

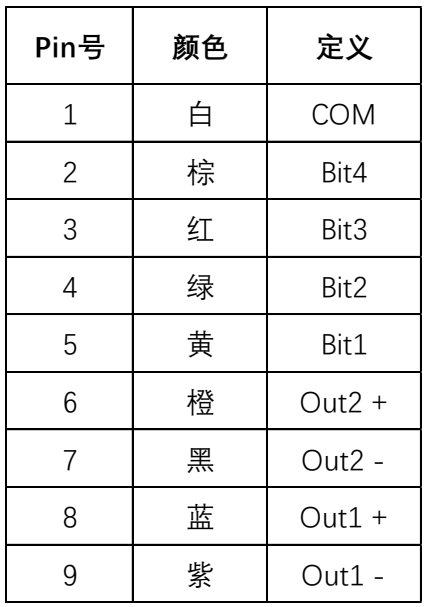

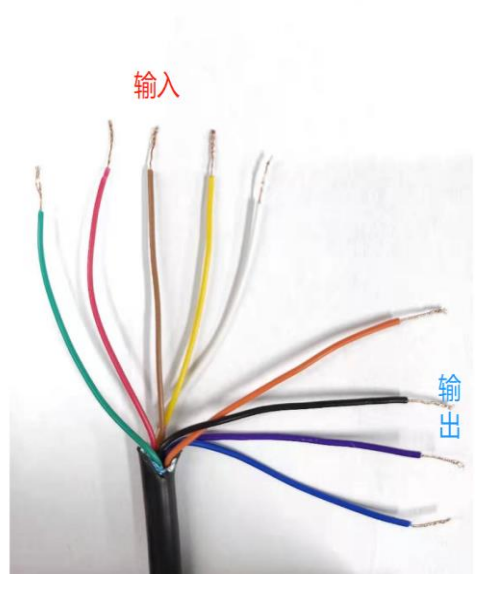

b) 用 5 个 10 信号, 组合的方式实现各种振动方式, 列表:

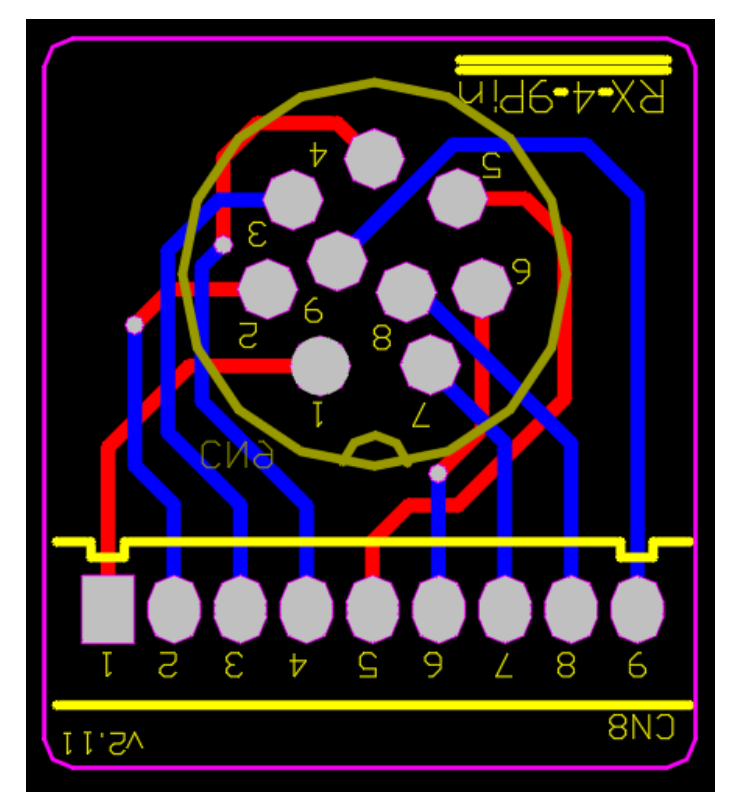

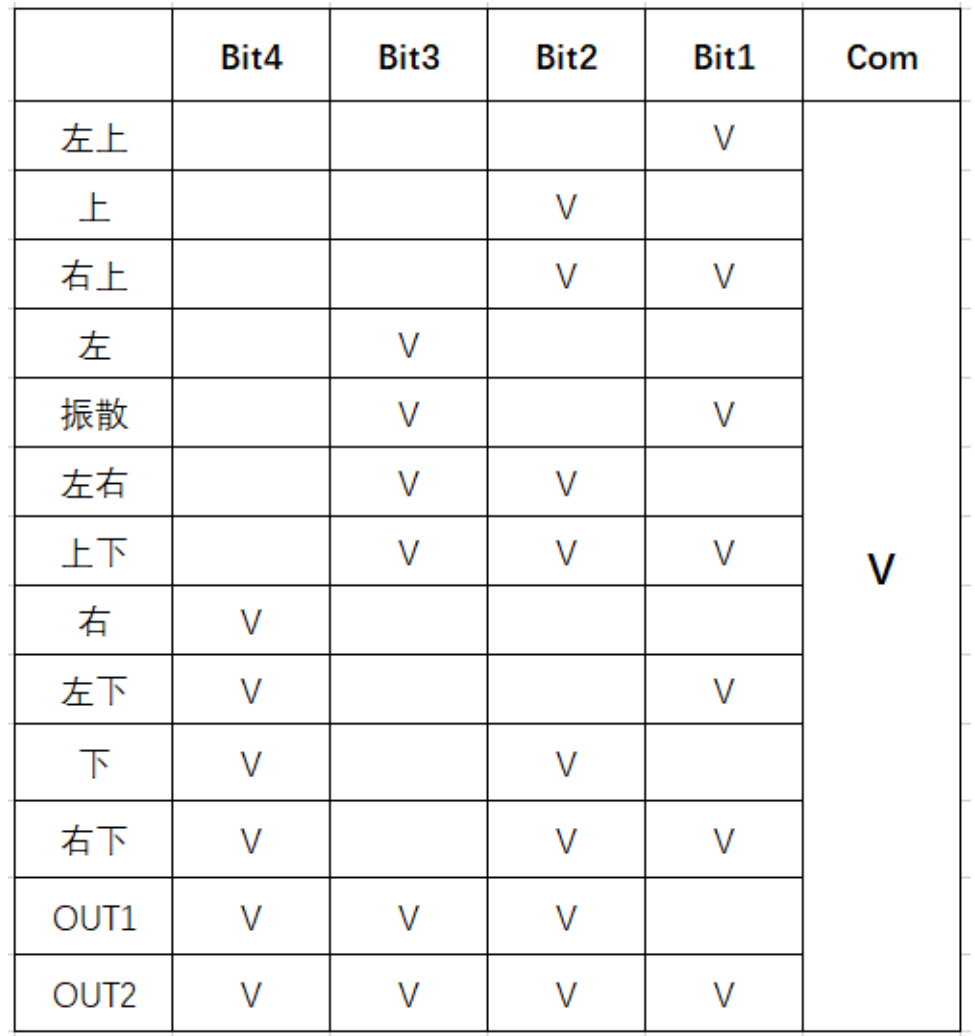

c) 接线示意:

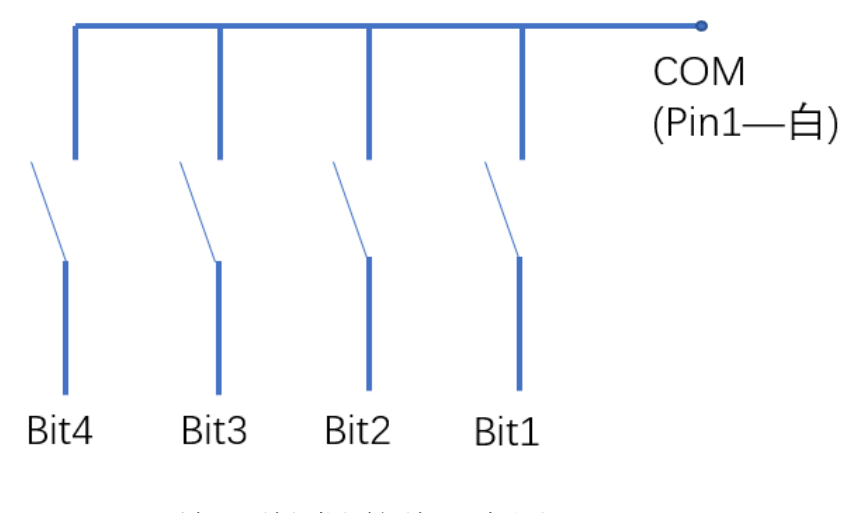

IO 输入(触发)接线示意图

举例说明:

振散模式的 10 控制方式为: Bit1 (黄) +Bit3 (红) 与 COM (白) 短接; 如图所示:

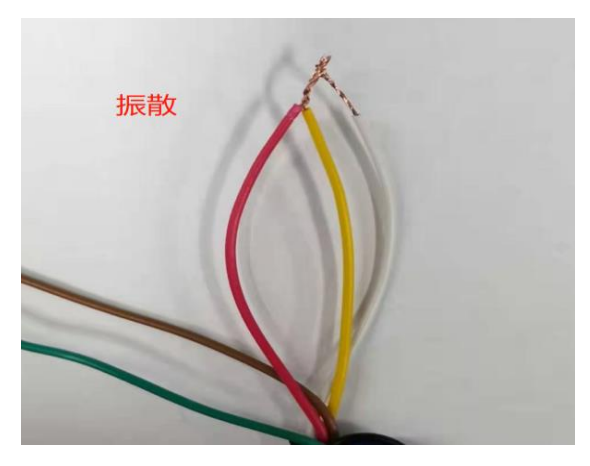

上下模式的 IO 控制方式为:Bit1(黄)+Bit2(绿)+Bit3(红)与 COM(白) 短接;如图所示:

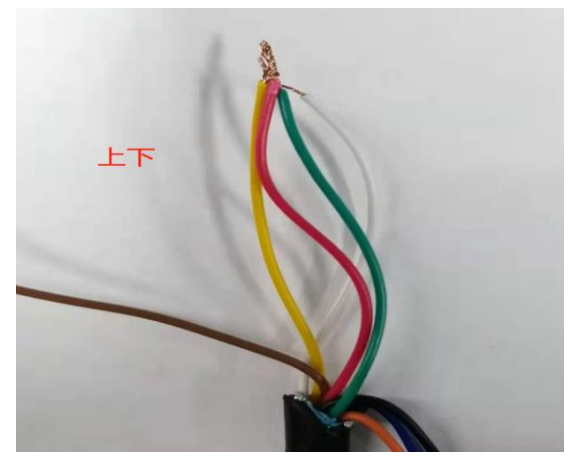

4.1.5 IO 输出:

内置两组输出信号,通过输入组合,能输出对应的 IO 端口信 号, 此输出为无源输出, 即当 OUT1 或者 OUT2, 有输出时, OUT1 或 OUT2 的两条线为接通状态,没有输出时,两条线是不接通状态。

#### 注意: 0UT1 和 0UT2 两条线是有正负方向的。

例如料仓控制器,接线方式如下:

选择 0UT2 输出控制, 10 控制方式为: Bit1 (黄) +Bit2 (绿) +Bit3 (红) +Bit4 (棕) 与 COM (白) 短接; 如图所示:

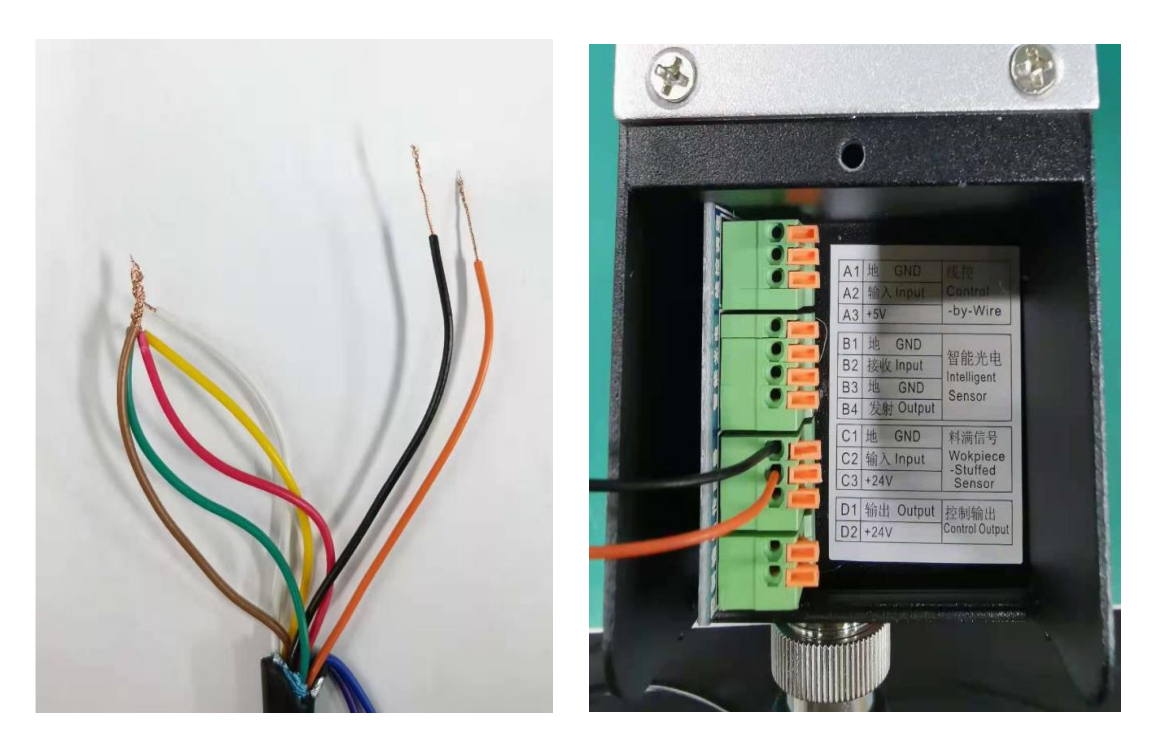

触发接线方式 控制器侧接线

(C1 接 OUT2-(黑),C2 接 OUT2+(橙))

如果选择 OUT1 输出控制,IO 控制方式为:Bit2(绿)+Bit3(红)+Bit4(棕) 与 COM (白) 短接, 原理同上。控制器侧 C1 接 OUT1- (紫), C2 接 OUT1+ (蓝).

## 五、软件使用详解

### **5.1** 主界面简介

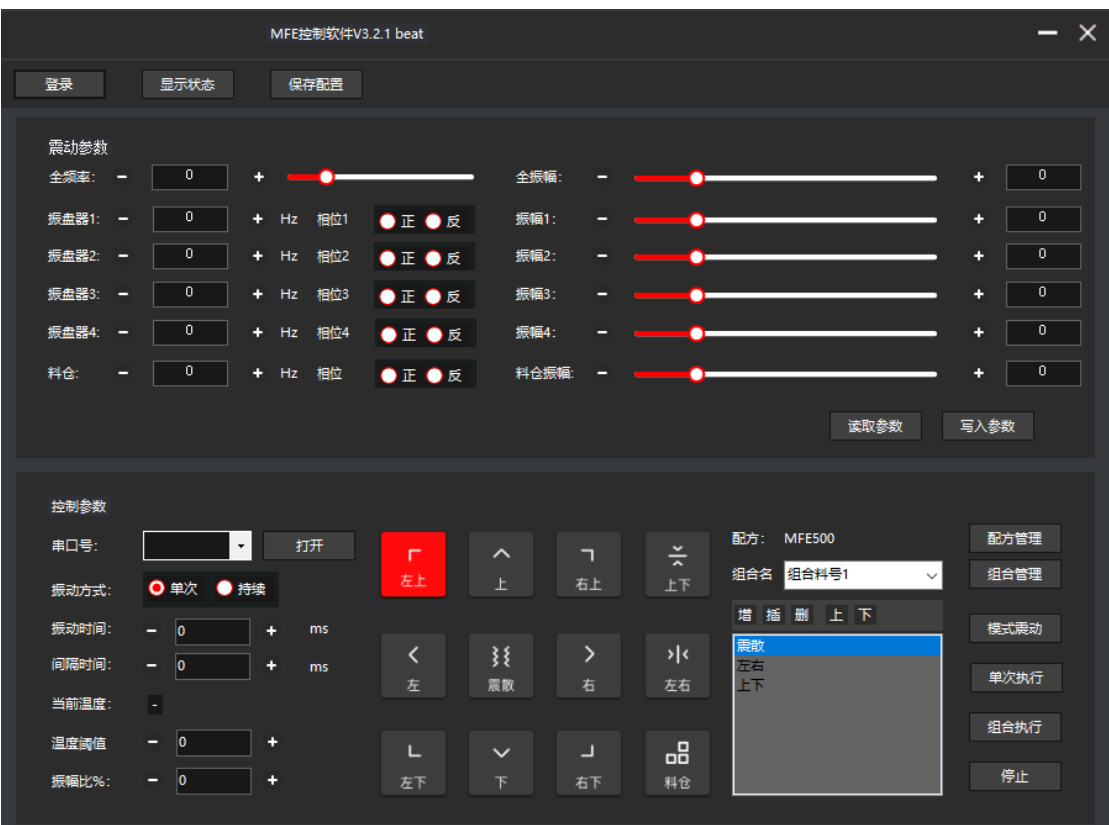

各个功能块简介:

- 保存配置文件:选择保存路径,保存当前配置文件到电脑主机中;
- 打开配置文件:可加载已保存的配置文件;
- 恢复出厂设置:恢复默认参数(频率,振幅,震动模式);
- 管理员登录:高级调试模式,可调整电机顺序和相位(慎用);
- 振动模式选择区域;
- IO 输入输出状态监控;
- 供料器运行状态监控;
- 频率调节:调节当前工作方式的频率;
- 相位:当前工作方式的各电机振动方向;(需登录管理员)
- 振幅参数:当前工作方式的振幅;
- 串口号选择:选择当前连接供料器的串口号;
- 打开串口:打开选择的串口,连接供料器;
- 振动方式选择:可选择单次振动测试,或连续振动测试方式;
- 振动时间设置:设置当前振动模式的振动时长;
- 间隔时间设置:设置连续模式下,振动间隔时长;
- 温度阈值:设置温度超温报警阈值;
- 启停按钮:控制供料器开始振动和停止;
- (B) 读取参数: 读出当前供料器的参数数据:
- (9) 写入参数: 将当前调试好的参数数写入供料器控制器中;

## **5.2** 控制模式

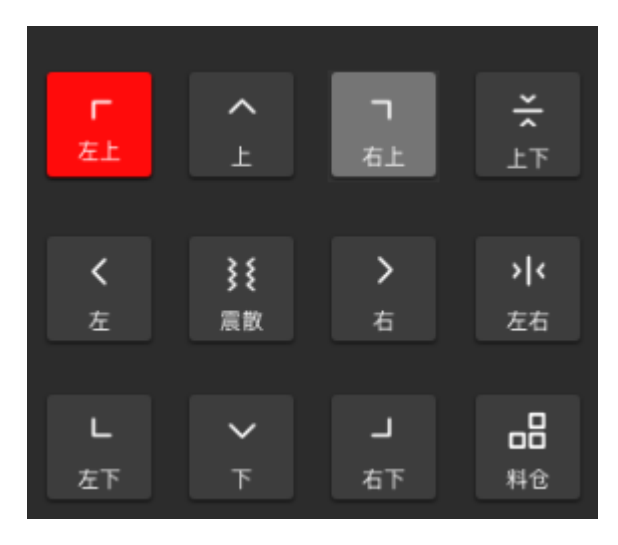

- 震散:将料抛起振散开;
- 左右:左右聚拢,左右两边向中间移动聚拢;
- 上下:上下聚拢,上下两边向中间移动聚拢;
- 上:物料向上移动;
- 下:物料向下移动;
- 左:物料向左移动;
- 右:物料向右移动;
- 左上:物料向左上移动;
- 右上:物料向右上移动;
- 左下:物料向左下移动;
- 右下:物料向右下移动;
- 料仓:直振送料仓振动送料;

## **5.3** 操作流程

(一) 流程图

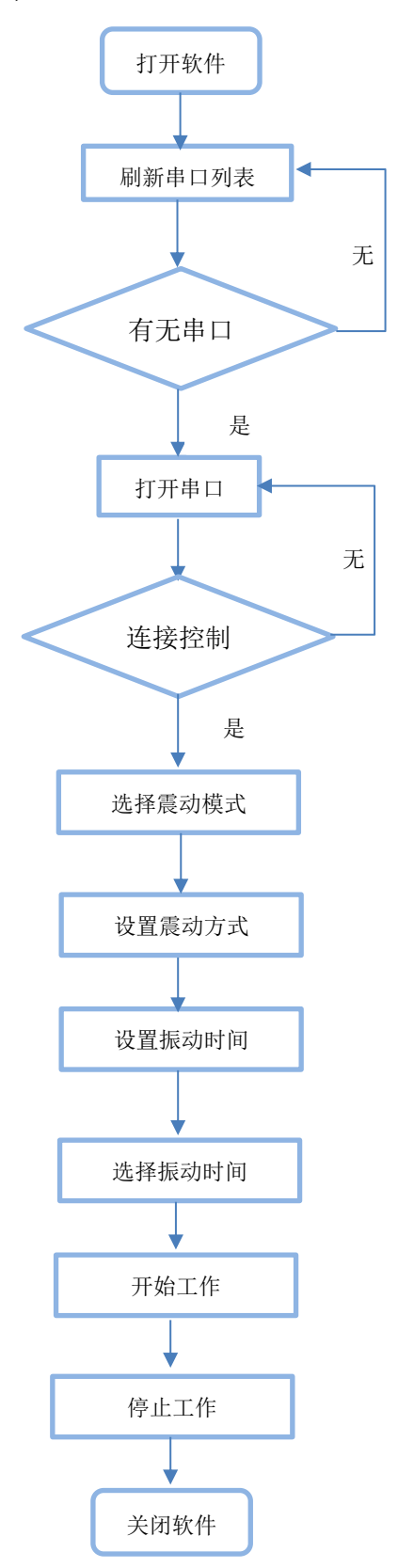

#### (二) 界面示意图

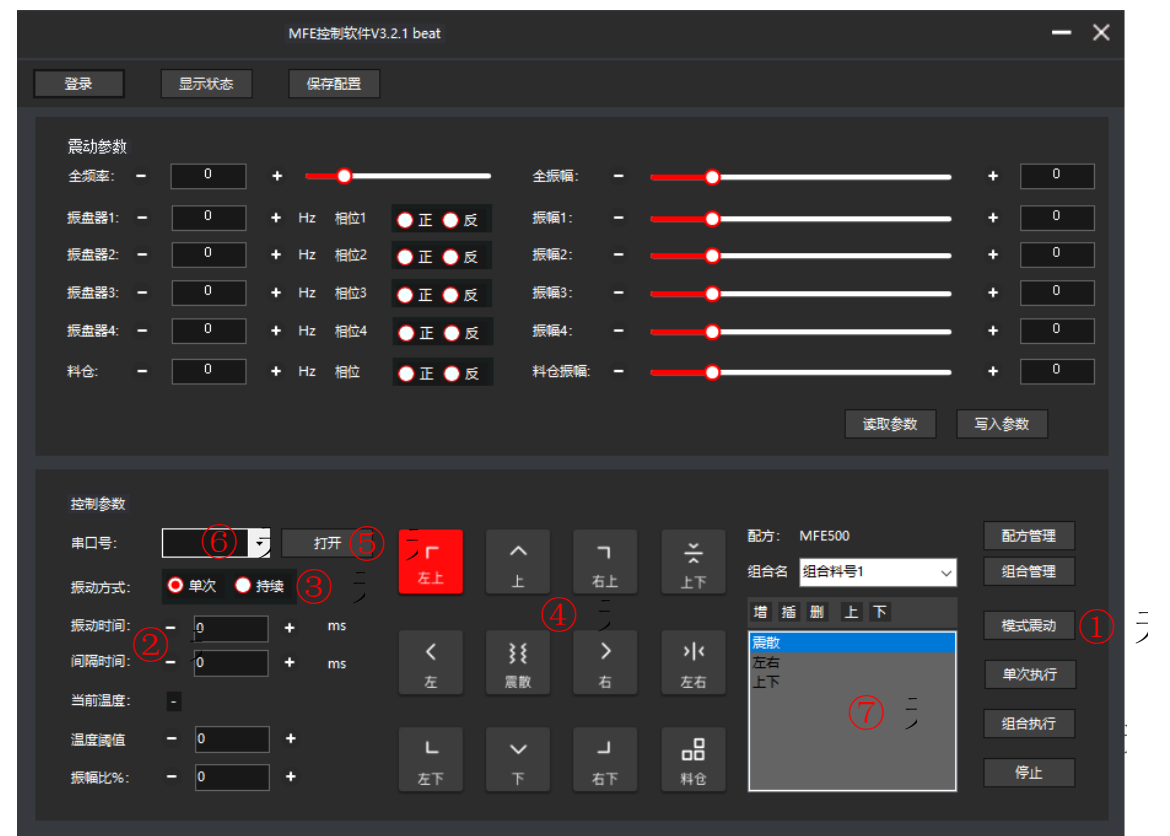

#### (三) 流程详解

1 点击 ■■ ■ 刷新串口;

**中国 一 中口列表无信息,当前电脑无 COM 口;** 

#### 解决方式:

插上 USB 装串口线, 安装驱动, 重新点击 部引:

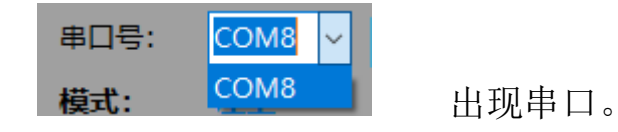

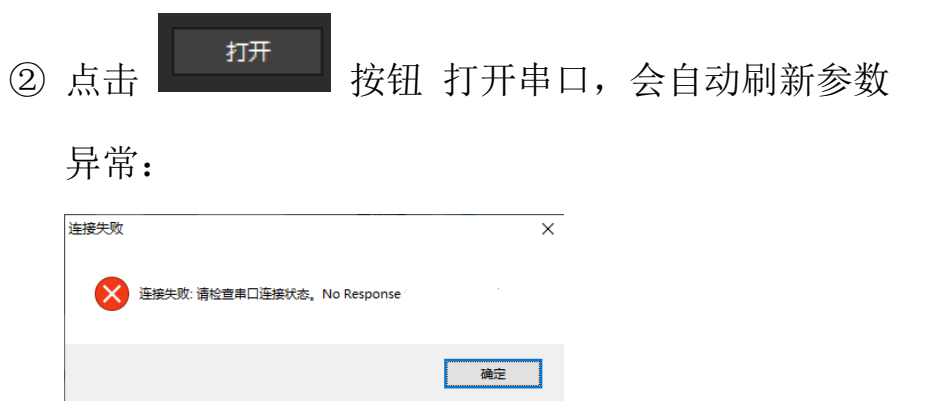

#### 解决方式:

确认串口线连接是否正常,控制平台是否上电后,再重试;

③ 震动模式选择震动方式,默认左上

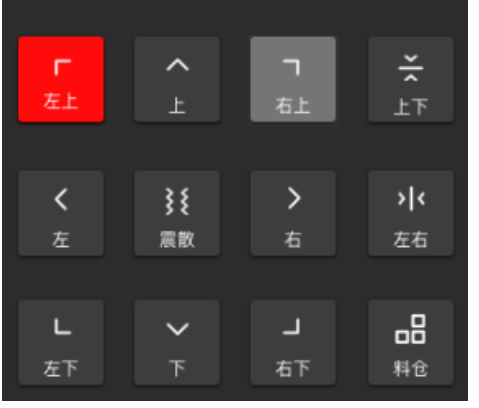

④ 选择震动方式

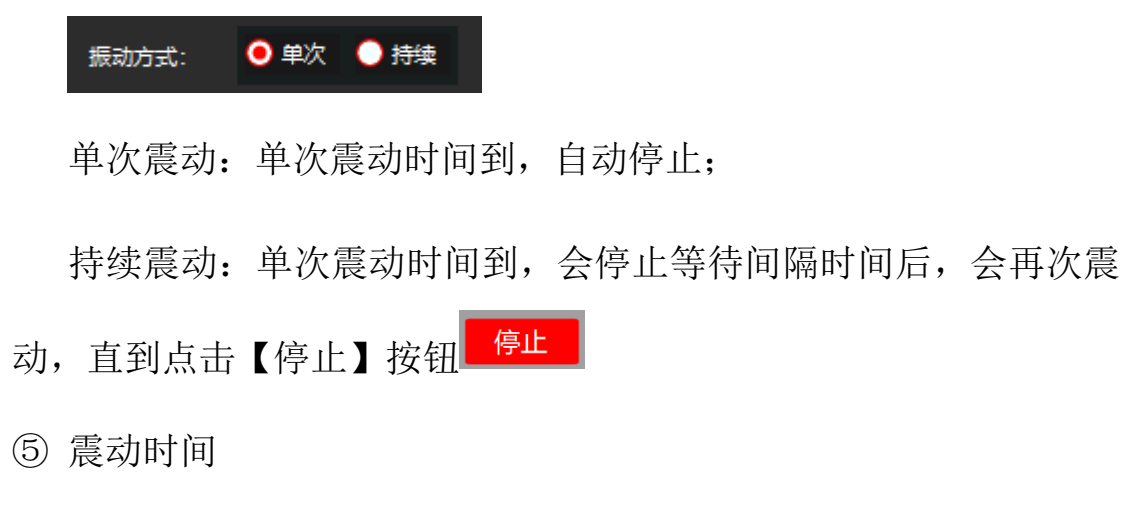

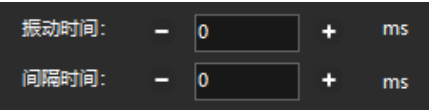

⑥ 选择震动

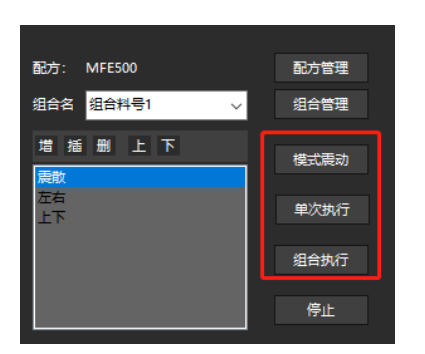

➢ 模式震动:包含 12 种震动方式;

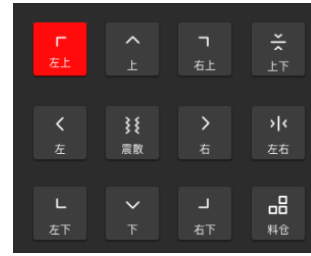

➢ 单次执行:执行的当前配方选择执行的动作,例如:震散

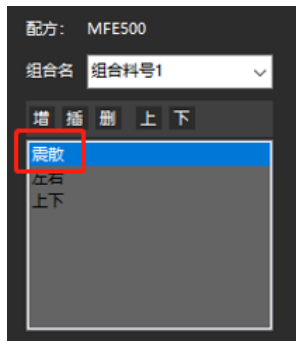

➢ 组合执行:依次执行当前配方 MFE500->组合料号中震散、左右、上下

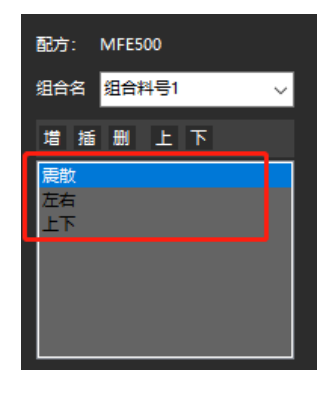

⑦ 点击 <sup>停止</sup> 停止震动

#### 5.4 震动参数

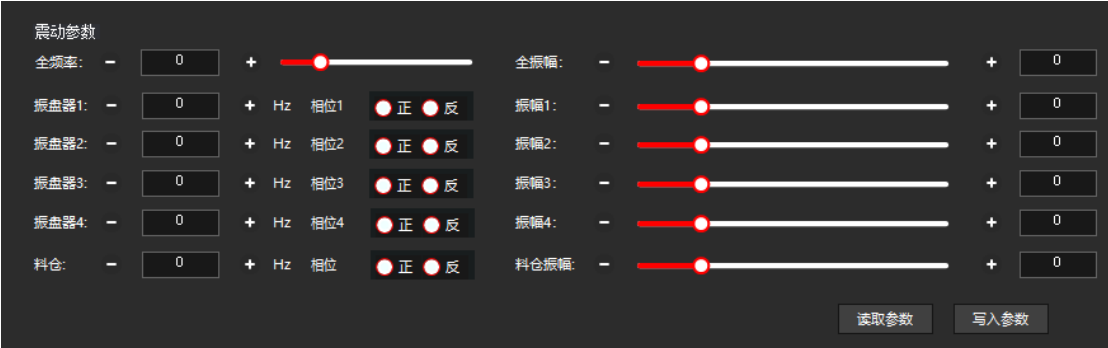

所有震动效果通过频率和振幅控制,不同产品差异较大,需要通 过不同组合频率和振幅进行调节,才能达到预期效果;

通常是频率以单位 1 幅度依次增加或递减至到产品与振动盘发 送共振,产品跳动较大,则基本频率调整幅度基本确定。

调试完成,通过按钮 | <sup>写入参数</sup> | , 将参数写入控制系统, 否则断 电后,参数会还原到调整之前。

#### **5.6** 震动参数管理

配置:配方 – N 个组合 -N 个震动模式

1) 配方管理

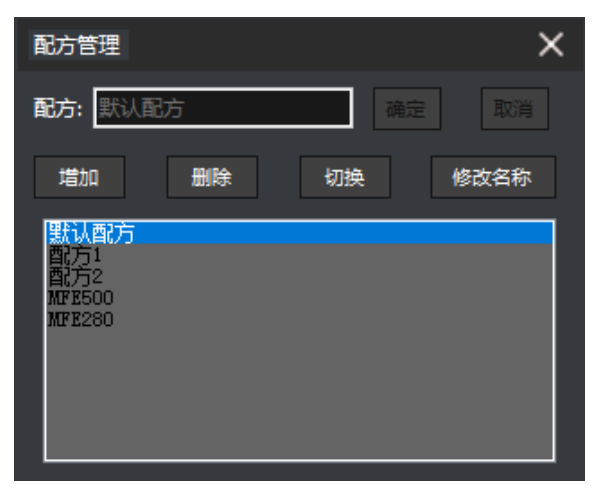

使用配方管理需要 管理人员权限,请登录后使用。

2) 组合管理

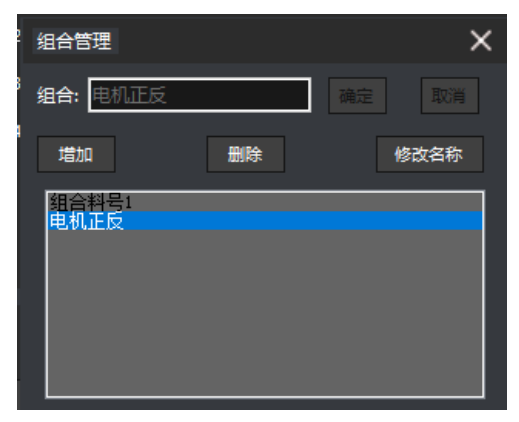

3) 震动模式

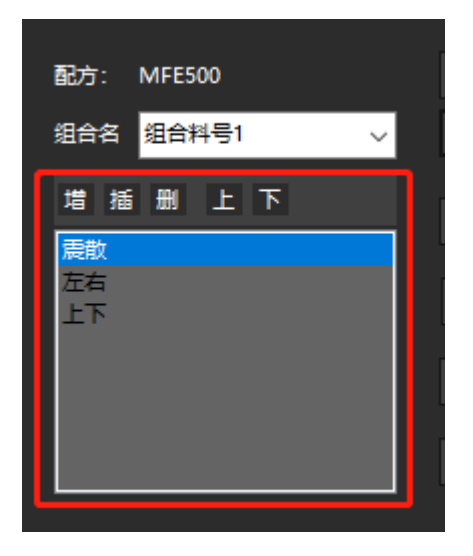

## **5.6** 常见问题点

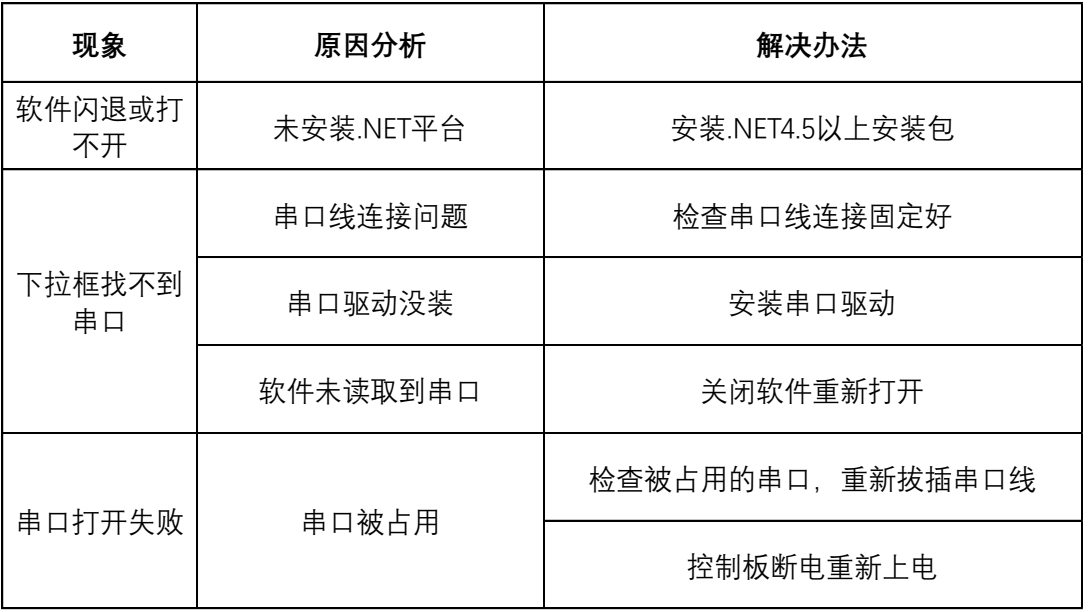